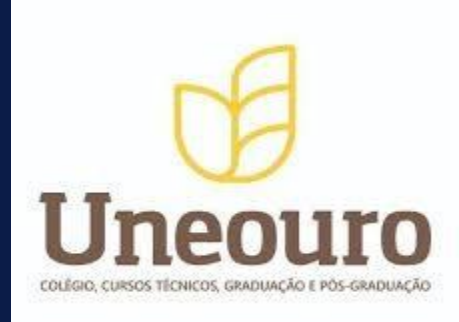

## **MANUAL DE AMBIENTAÇÃO**

# **PORTAL ACADÊMICO**

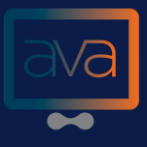

## PORTAL ACADÊMICO

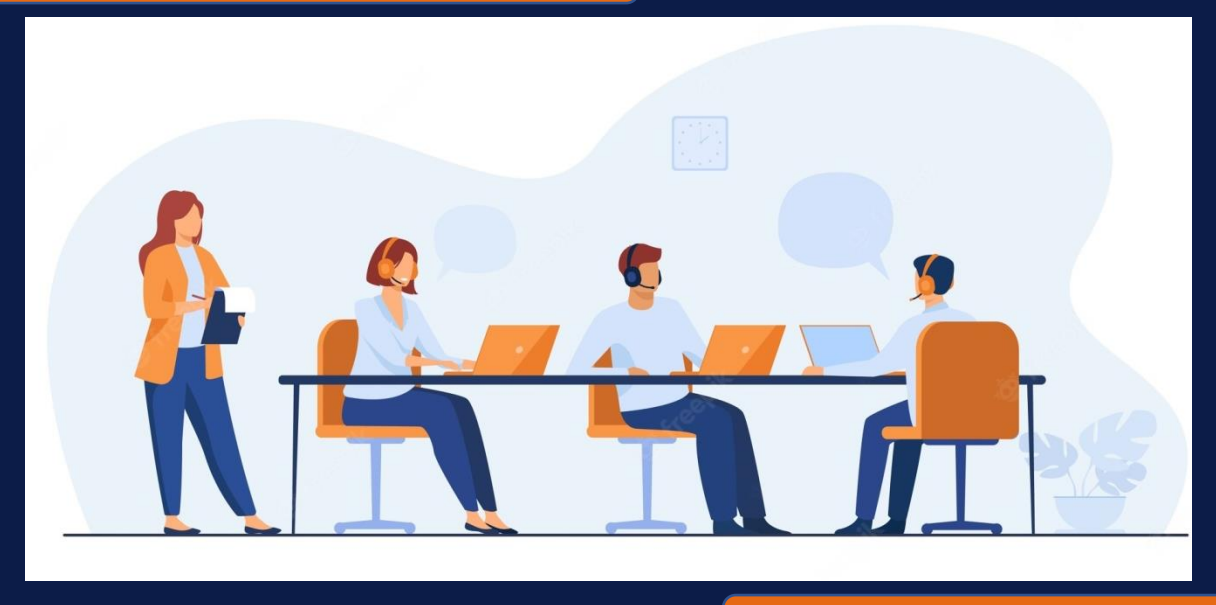

## INTRODUÇÃO

A UNEOURO, ao pautar-se na elevação dos seus níveis de eficiência e eficácia acadêmica, tem buscado incorporar os avanços tecnológicos ao seu cotidiano acadêmico, investindo na informatização das suas atividades; adequando aos avanços a sua estrutura organizacional e solidificando a integração e aprimoramento técnico administrativo com a dimensão acadêmica da Instituição. Em plena era da tecnologia da informação e comunicação, a INSTITUIÇÃO disponibiliza ferramentas e instrumentos das TICs, através de sistema integrado que viabiliza administrativamente as necessidades dos alunos. O sistema fica disponível online, vinte quatro horas por dia, através do Portal Acadêmico e do Ambiente Virtual de Aprendizagem AVA.

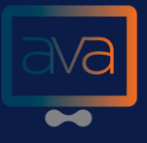

Os serviços do Portal são gerenciados e disponibilizados online para o seu público, está no bojo de tais benefícios: I. Acesso e acompanhamento da vida escolar do aluno. II. Diários eletrônicos para os docentes. III. Secretaria eletrônica. IV. Ambiente Virtual de Avaliação. V. Serviço de consulta e reserva ao acervo da biblioteca. Ao entrar no website da instituição http://www.farj-rj.com, você deverá acessar o PORTAL ACADÊMICO seguindo os passos:

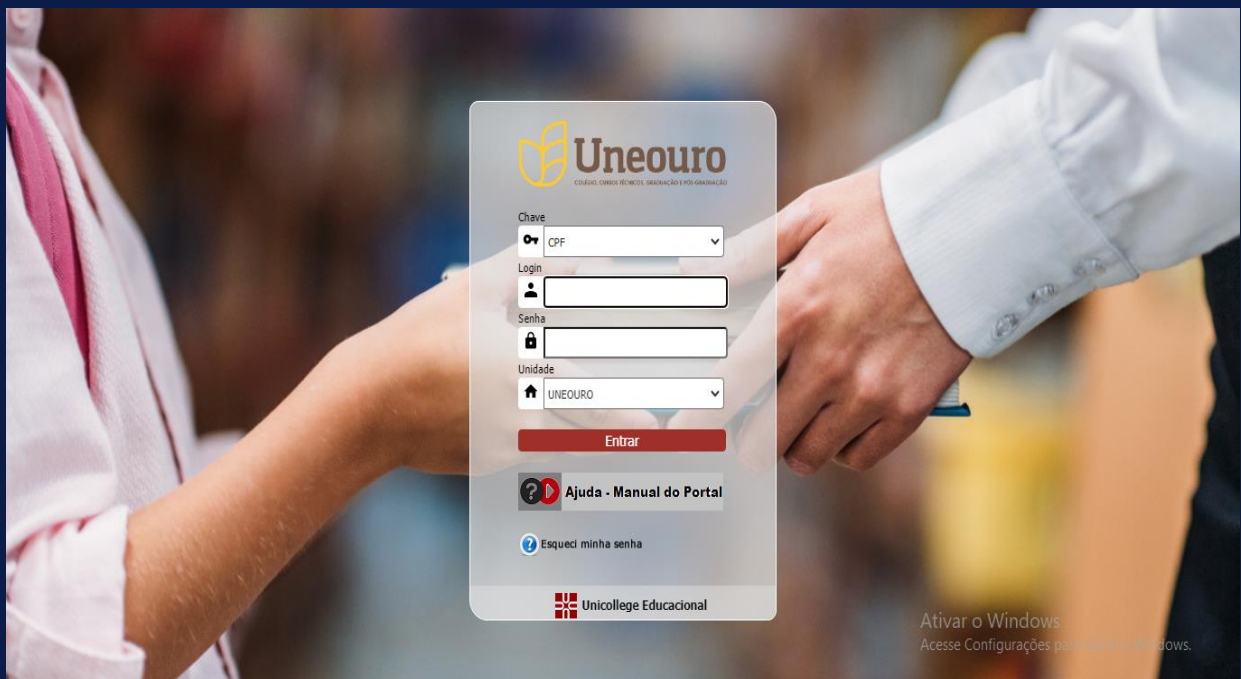

Após clicar no local indicado você deverá fazer o preenchimento dos campos, é bem simples: Chave: Escolha o número do CPF ou Matrícula Para a senha: Utilize os dados de senha conforme foi apresentado no contrato.

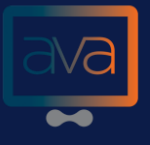

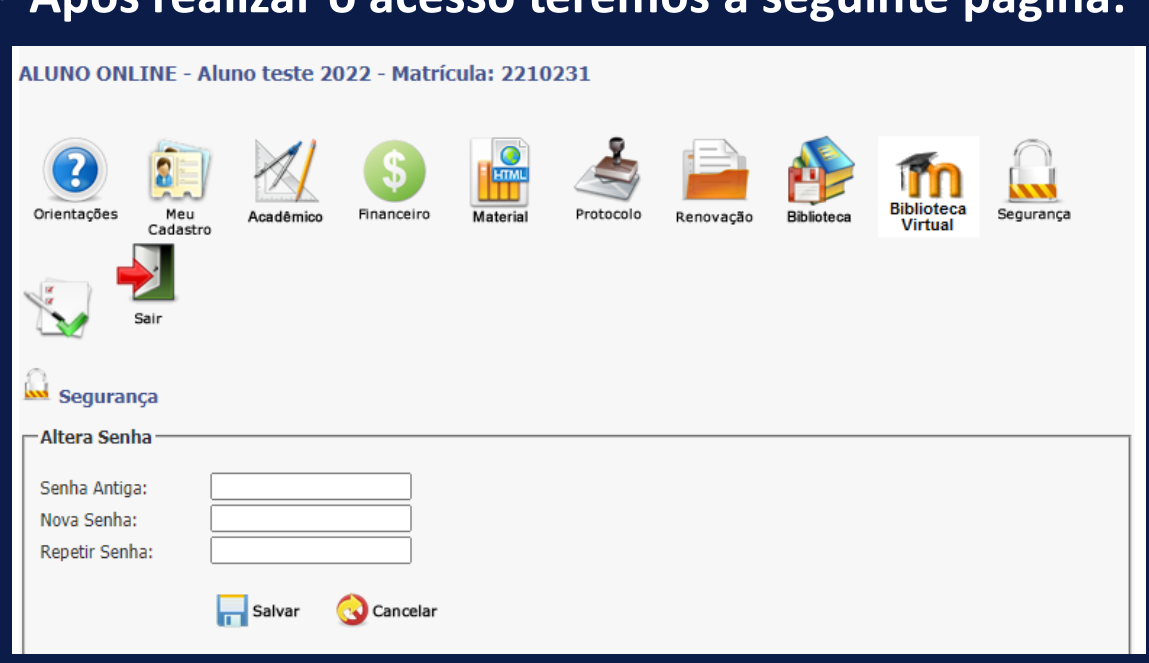

• **Após realizar o acesso teremos a seguinte página:** 

Atualizar sua senha de acesso ao portal no 1° acesso.

#### 01 - ORIENTAÇÕES

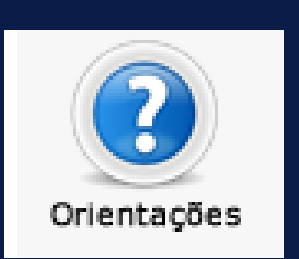

No menu orientação você encontrará um guia pratico de como utilizar o ambiente, Mensagens enviadas pela secretaria, avisos e informativos e também um link para preencher o formulário da CPA

#### 02 – MEU CADASTRO

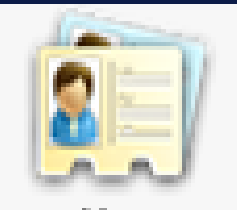

Мец Cadastro

calendário acadêmico. . O menu meu cadastro atualiza seu contato, e-mail e telefone.

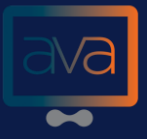

## 03- ACADÊMICO

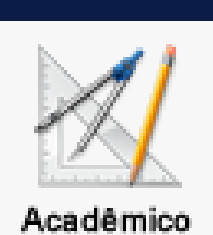

No menu acadêmico o aluno encontrará suas notas, onde pode ser selecionado por período e/ou histórico escolar que mostra todas as disciplinas que já foi matriculado. Ainda, temos informativos, plano de ensino, pendencias de documentos se houver e a avaliação institucional.

## 04- FINANCEIRO

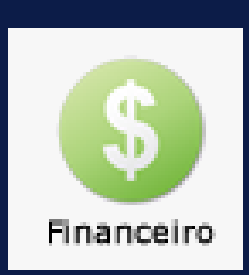

No ícone financeiro você terá acesso a sua ficha financeira por período, lá você pode visualizar o status do seu boleto mensal do período cursado. Você também pode selecionar o semestre e imprimir o boleto diretamente do portal para realizar o pagamento, em breve será liberado a declaração para Imposto de Renda.

#### 05- MATERIAL

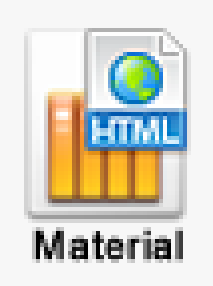

Nesta seção você poderá fazer download de arquivos enviados pelos professores, basta selecionar o período e logo após a disciplina desejada.

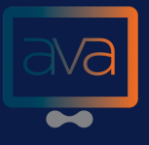

## 06- PROTOCOLO

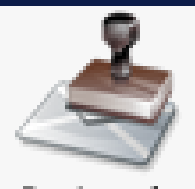

Protocolo

Ícone que serve para o aluno fazer solicitações de boletos, certidões, aproveitamento de disciplina,

## 07- RENOVAÇÃO

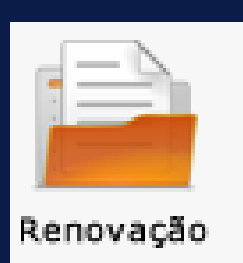

O ícone de renovação possibilita ao aluno fazer sua rematrícula inteiramente online, basta seguir os passos pontuados, em menos de 10 minutos sua rematrícula será renovada de qualquer aparelho com acesso a internet.

## 08- BIBLIOTECA

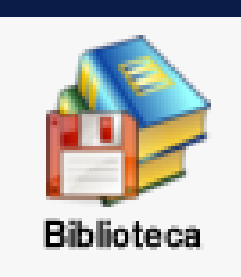

No menu biblioteca você poderá ter o controle de empréstimos de livros e multas se houver, realizar reservas, renovar empréstimos e também uma busca completa por todo nosso acervo.

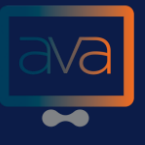

#### 09- BIBLIOTECA VIRTUAL

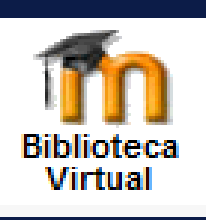

Para aumentar nosso acervo e da mobilidade para o aluno, montamos a biblioteca virtual FARJ com quase 500 títulos diferentes, nela o aluno pode acessar os livros on-line com tablet, smartphone, notebook e mais.

## 10- SEGURANÇA

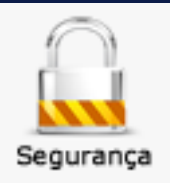

Menu que servirá para que altere a senha do seu cadastro

#### 11- CPA

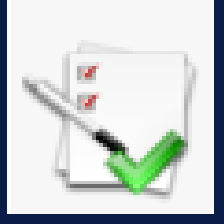

Menu que servirá para os discentes responderem o formulário de avaliação da CPA – Comissão Própia de Avaliação

#### 12 - SAIR

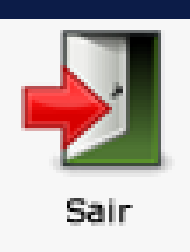

Botão para sair do aplicativo

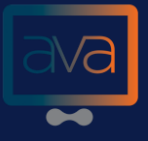